## **Запись на программы в Навигаторе дополнительного образования Памятка для родителей (законных представителей)**

Для того, чтобы записать ребенка на обучение по выбранной программе, необходимо подать заявку на сайте<https://р38.навигатор.дети/>.

Для этого нужно выполнить следующие действия:

1) Войти в Личный кабинет.

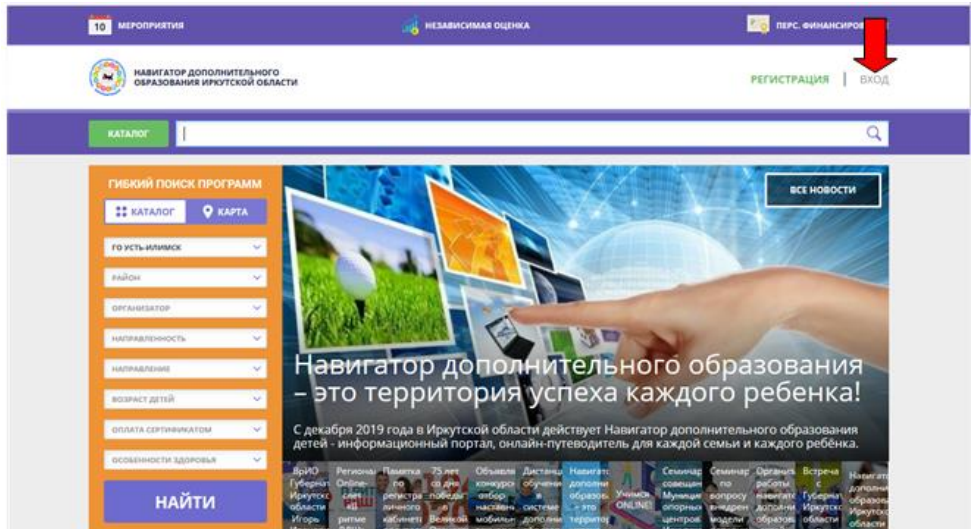

- 2) Найти на сайте интересующую программу.
- 3) Открыть раздел «Группы» под фотографией программы

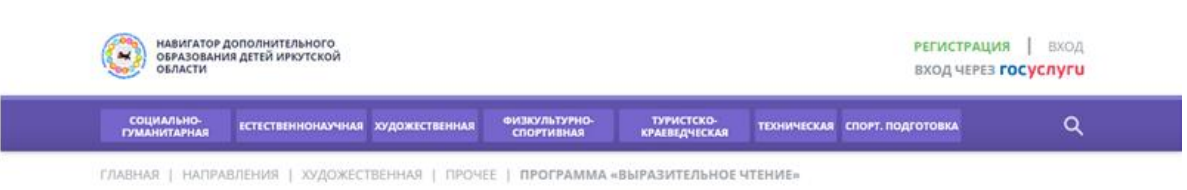

Программа «Выразительное чтение»

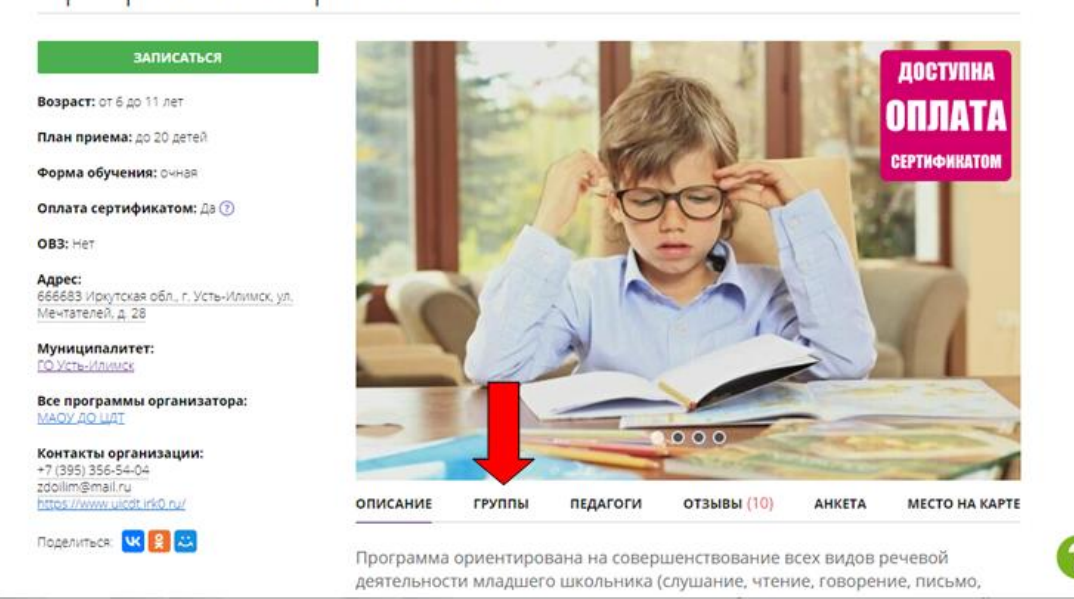

4) Выбрать интересующую группу и нажать «Записаться»

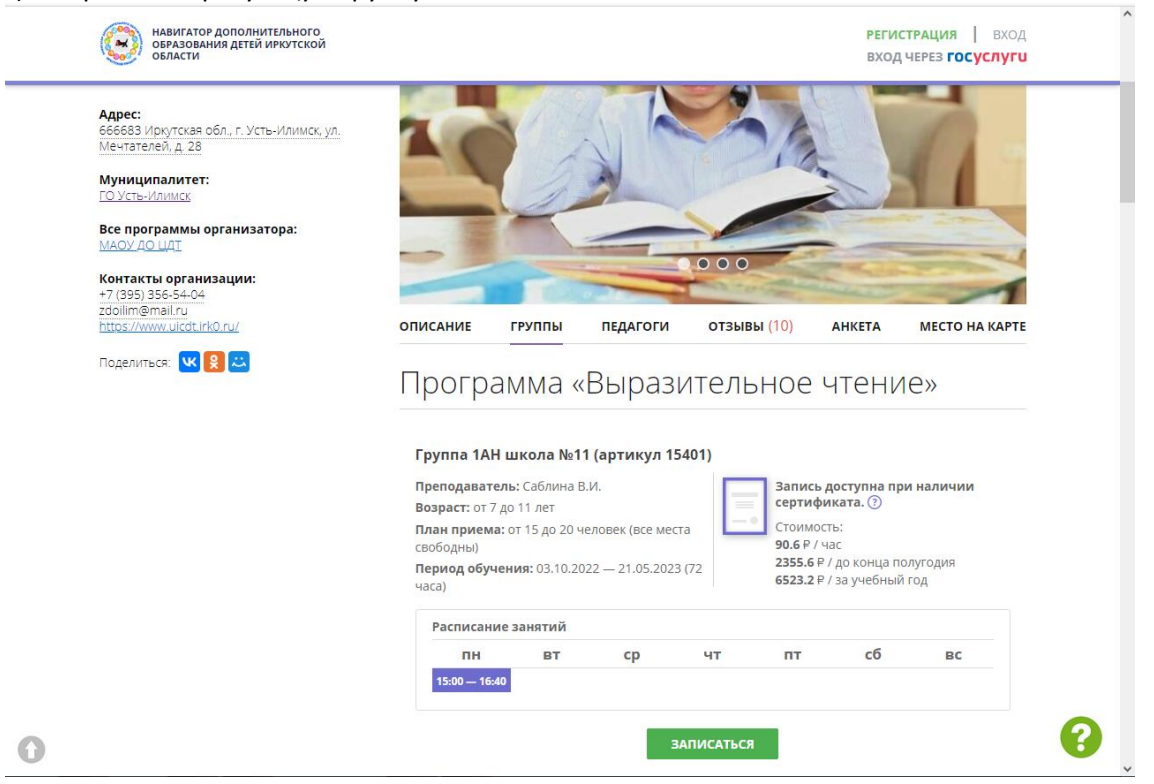

5) Перейти во вкладку «Данные детей», отметить галочкой ребенка, которого желаете записать на занятия в группу, нажать на кнопку «Далее»

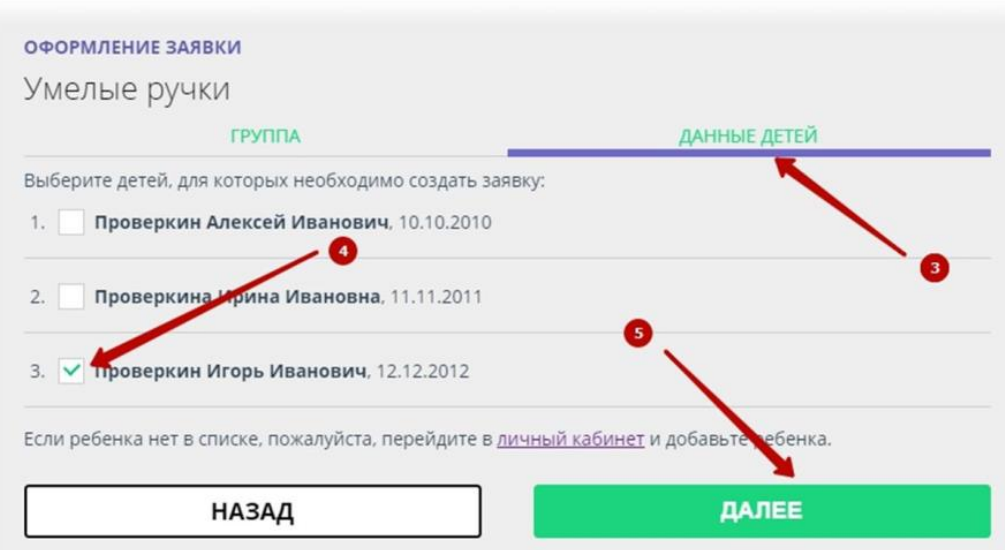

Заявка на обучение оформлена. Ожидайте выхода на связь специалиста учреждения для уточнения и подтверждения исходных данных.